### **CALCULATING 2015**

Programm rull-iluuisutamise võistluste tulemuste arvutamiseks.

Installeerimiseks vajalikud programmid:

Adobe Reader (Adobe Acrobat Reader 5.0 või uuem) Sun Java Runtime-Environment (1.6.0 või uuem) Calculating

Programmi kasutamiseks on vajalik litsents, mis väljastatakse alaliidu poolt.

#### Programmi võimalused:

- 1. Võistluste loomine
- 2. Võistluste osad (nt lühikava+vabakava) ja kohustuslikud elemendid (koolisõit)

 $\begin{array}{ccccc} & & & & & 0 & & \\ & & & & & & 0 & & \\ & & & & & & & & \\ \end{array}$ 

- 3. Osavõtjate nimekiri
- 4. Kohtunike sisestamine
- 5. Stardijärjekorra loomine
- 6. Hinnete sisestamine
- 7. Võistleja kustutamine ja taastamine
- 8. Nimekirjade loomine ja dokumentide printimine (tulemuste lehed, hindamislehed, vahehinded) - Federation KO I LE ES KR E LITO.
- 9. Hindamislehtede loomine
- 1. Võistluste loomine

Kõik võistlused salvestuvad arvutis kausta "My Documents" – "roller". Uue võistluse loomiseks, tuleb vana kausta nimi eelnevalt ära muuta. Kõige värskema võistluse kausta nimeks on alati automaatselt "roller". Failide lõpp on alati \*.rol.

Programmi avamiseks klikata kaustas **"Calculating"** ikoonil **"Calculating for Windows".**

Uue võistluse loomiseks valida "File" alt "New Competition". Juba olemasoleva võistluste avamiseks valida "Open Competition".

Määrata võistluste nimi ning sisestada võistluskategooriad (nt. vanusegrupid, tasemegrupid).

#### 2. Võistluste osad ja kohustuslikud elemendid

Kategooria tingimuste loomiseks valida **"Administration". " Competition Components"** alt määrata võistluskategooria osad (koolisõit, lühikava, vabakava). Koolisõidu ("**Compulsory Figures"**) puhul valida kohe kohustuslike elementide arv ja hindamise suhe (kui suure osakaaluga on iga võistluse osa). Hindamise suhte valimine võimalik vaid juhul, kui võistlus koosneb kõigist kolmest osast (koolisõit, lühikava ja vabakava), kui võistlus koosneb vaid kahest osast (lühikava ja vabakava) on suhe 50:50.

Kui üheks võistluse osaks sai valitud ka koolisõit (compulsory figures), tuleb järgmisena määrata kohustuslikud elemendid, selle jaoks valida **"Compulsory Figures"** ja rippmenüüst igasse lahtrisse element valida ning millise jalaga (parem/vasak) elementi sooritatakse.

#### 3. Osavõtjate nimekiri

Järgmiseks lisada võistlejad " Add/Change Competitor". Käsitsi lisada ükshaaval nimi ja riigi/klubi lühend ja lisamiseks klikkida **"Add".** Terve nimekirja lisamiseks teha exceli failis nimekirjale **"copy"** (seetõttu vajalik võistlejate nimekiri alati exceli failina edastada) ning programmis võistlejate lisamise kohal vajutada **"Edit"** ja **"Paste".** Nimekiri peaks automaatselt ilmuma.

#### 4. Kohtunike sisestamine

Järgmisena sisestada kohtunikud **" Add/Change Jury".** Olemasolul märkida ära referee ja assistent ning määrata kindlasti kohtunike arv. CIPA ametlike kohtunike nimed on juba automaatselt süsteemis rippmenüü valikus olemas, teiste nimed tuleb käsitsi sisestada.

5. Stardijärrekorra sisestamine

Peale võistlusjärjekorra loosimist sisestada süsteemi järjekord "Skating Order". Vigade tegemist ei tasu karta, süsteem ei lase sama numbrit mitu korda sisestada. Võistleja osuvõtu loobumisel määratakse stardinumbriks 0.

#### 6. Hinnete sisestamine

Hinnete sisestamiseks valida "Mark Input". Võistlejad ilmuvad automaatselt õiges võistlusjärjekorras ning ka kohtunikud peaksid olema sisestatud vastavalt istumise järjekorrale. Hindeid kustutada ei saa, kui läks mõni number valesti, tuleb lihtsalt noolega selle hinde juurde minna ja uus number asemele kirjutada.

#### 7. Võistleja kustutamine ja taastamine

Keset võistlust võistleja eemaldamiseks (vigastas end) tuleb vajutada üleval ääres oleva punase **haiglavoodi ikoonile**. Kui peaks selguma, et võistleja siiski saab võistelda, tuleb tema ennistamiseks klikkida "Extra" – "Take competitor back" – "No".

#### 8. Nimekirjade loomine ja dokumentide printimine

**"Reports"** alt on peale võistlust võimalik vaadata nimekirja võistluste tulemustega ka vaheetappide kaupa (nt ainult lühikava tulemus). Tulemuste printimiseks valida **"Reports",** soovitud nimekiri, **"Edit" – "Copy"** ja Microsoft Word või OpenOffice programmi kopeerides välja trükkida.

#### 9. Hindamislehtede loomine

Hindamislehtede printimiseks valida "File" – "Forms" ja sealt vastavalt kategooriale rahvusvahelised hindamislehed. Hindamislehe fail avada Excelis, võtta programmist võistlejate võistlusjärjekorra nimekiri (tekstiversioonis) ja exceli faili kopeerida ning välja trükkida.

#### **Hindamistulemuste arvutamine:**

Rull-iluuisutamise kava tulemuste arvutamisel ei võeta arvesse ainult kohtunike hinnete otsest summat. Järgnevalt samm-sammult seletus, kuidas jõutakse hinnete põhjal võistluste lõplike tulemusteni ehk kohtade järjestuseni. Lisas 1 on toodud näidis võitude tabel.

- 1. Hinnete võrdlemisel võetakse arvesse ühe kohtuniku poolt ühele võistlejale antud hinnete summat (A+B hinne) ning korraga võrreldakse omavahel vaid kahte võistlejat. Nii tehakse selgeks, kui paljud kohtunikud üht võistlejat teisele eelistasid. Iga võistleja kogutud punktisumma kantakse individuaalsetelt hindamislehtedelt ümber "võitude tabeli" ("Table of victories") sektorisse "Summary of Scores".
- 2. Ühte võistlejat võrreldakse ükshaaval kõigi teistega, et teada saada, mitu võitu ta kohtunike hinnete põhjal iga võistleja üle saavutas. Näiteks võistleja A oli punktide järgi nelja kohtuniku meelest parem kui võistleja B, järelikult A võitude arv B üle on 4. Ja nii võrreldakse A-d ka võistlejaga C, D, E … Järgmisena võetakse ette võistleja B ning võrreldakse ka ükshaaval iga võistlejaga.
- 3. Juhul, kui mitu võistlejat on samalt kohtunikult saanud samad hinded, saab võidu see, kellel on suurem B-hinne. Kui ka B-hinded on samad, läheb võit jagamisele (kumbki saab 0,5 võitu).
- 4. Järgmisena kirjutatakse välja, mitmel korral on üks võistleja saavutanud kõikide teiste üle enamus võitudest (**Majority Victories – M.V**). Enamus tähendab üle poole ehk näiteks 7 kohtuniku puhul peab see arv olema vähemalt 4. Näiteks: kui võistleja A võitude tabelis on järgnevad arvud: 4; 2; 0; 3; 5; 4; 4; on tema enamus võite saanud neljal korral (4; 5; 4; 4) ning tabelis tuleb antud lahtrisse kirjutada number 4.
- 5. Kui võitude tabelis on kahel võistlejal omavahel sama võitude arv (7 kohtuniku puhul on see arv 3,5) siis läheb ka enamusvõit siin jagamisele ja kumbki võistleja saab 0,5 oma enamusvõitude summale juurde. Näiteks: võistleja A võitude tabelis on järgnevad arvud: 4; 2; 0; 3,5; 5; 4; 4, tema enamusvõitude arv on sel juhul 4,5 (arvude 4; 5; 4; 4 eest saab kirja täis enamusvõidu, 3,5 eest vaid pool võitu ehk 0,5.
- 6. "Majority victories" ehk enamusvõitude arvu järgi saabki juba kohtade järjestust määrama hakata, kel kõige suurem number ongi võitja ja numbrite kahanemise järgi tekib järjestus. Nii võibki juhtuda, et suurema punktide arvu, kuid väiksema M.V skooriga võistleja on madalamal kohal, kui mõni väiksema punktiskooriga võistleja.

Tulemuste lehel on **"Majority Victories"** arv iga võistleja kohta ka kajastatud tulba all **"M.V.".**

- 7. Mida teha võrdsete enamusvõitude korral: kahe võistleja puhul vaadatakse nende omavahelist üksikvõitude (**Separate Major Victories – S.M.V**) numbrit, suurema üksikvõitude summaga võistleja edestab teist. Rohkem kui kahe võistleja võrdse tulemuse korral liidetakse ühe võistleja üksikvõidud, mis ta viigis olevate võistlejate üle saavutas ja taaskord suurim summa läheb juhtima (näidistabelis ringiga ümbritsetud arvud). Kui selles etapis selgub võistleja lõplik koht, on tulemuste lehel selle võistleja taga kirjas märge "**S.M.V"**.
- 8. Kui ka siin ei ilmne erinevust viigis olevate võistlejate vahel, võetakse arvesse Bpunktide summat (kõigepealt vabakava ja siis alles lühikava B-hinded). Siin etapis koha väljaselgitanud võistlejate taga on tulemuste lehel märge **"7b 10a"** (põhikava B hinnete summa järgi) või **"7b 10b"** (lühikava hinnete summa järgi).
- 9. B-hinnete puudumisel (koolisõit) või võrdsete summade ilmnemisel, liidetakse kokku võistleja kõik arvud üksikvõitude tabelis ("Total Victories"). Märge tulemuste lehel **"7c"**.
- 10. Kui ka siin tuleb tulemus sama, siis alles kõige viimasena võetakse arvesse kogu kohtunikelt saadud punktisummat (7 kohtuniku A+B hinded), et selgitada välja kohtade järjestus. Märge tulemuste lehel **"7a"**.
- 11. Kui ka kogu punktisumma kahel või mitmel võistlejal on sama, asetatakse nad samale u F 5 6 5 6 3 9 6 9 7 kohale/ jäävad kohta jagama.

Siit järeldub: punktisumma ei ole alati määrav koha väljaselgitamisel, kuna täis punktisummat vaadatakse tegelikult alles kalkuleerimisprotsessi lõpus, kui tulemustes on endiselt sees viigiseis. Seetõttu on tihtipeale hindamislehtedel näha, et suurema punktisumma saavutanud võistleja on madalamal kohal ning arvatakse, et kohtunikud on ise "alla poole tõstnud", tegelikult võetakse järjestuse arvutamisel arvesse ka teisi näitajaid.

PS: Kui saavutatakse erinevad arvud kohe algul peale "enamusvõitude" ("majority victories") välja selgitamist või kuskil poole peal, ei ole vaja kogu protsessi läbi viia, kohtade järjestus selgub kohe kui mingis etapis saavutatakse erinev tulemus. Tegemist on viikide puhul õige kohtade järjestuse välja selgitamisega.

PS: Calculating programmi kasutamisel teeb kõik need arvutused programm ära ning tulemuste lehel on alati ära märgitud, mis etapis kohtade järjestus selgus (M.V, S.M.V). Kui soovitakse täpsemalt näha, kuidas kohtade järjestus tekkis, on programmist võimalik välja printida ka terve võitude tabel ("Table of victories"), kus on samm-sammult arvutamise protsess näha.

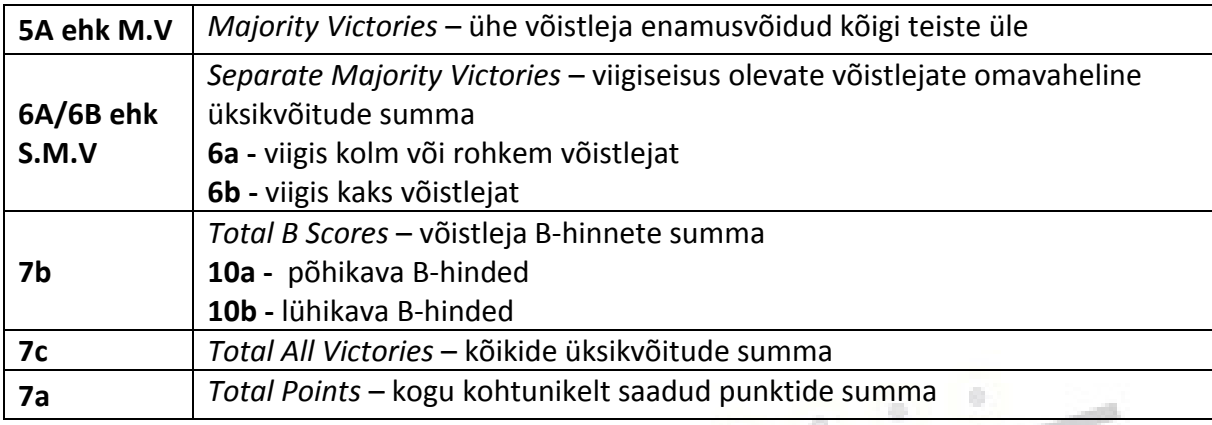

a.

Reeglite lühendid koondina.

# EESTI RULLUISULIIT Estonian Rollerskating Federation

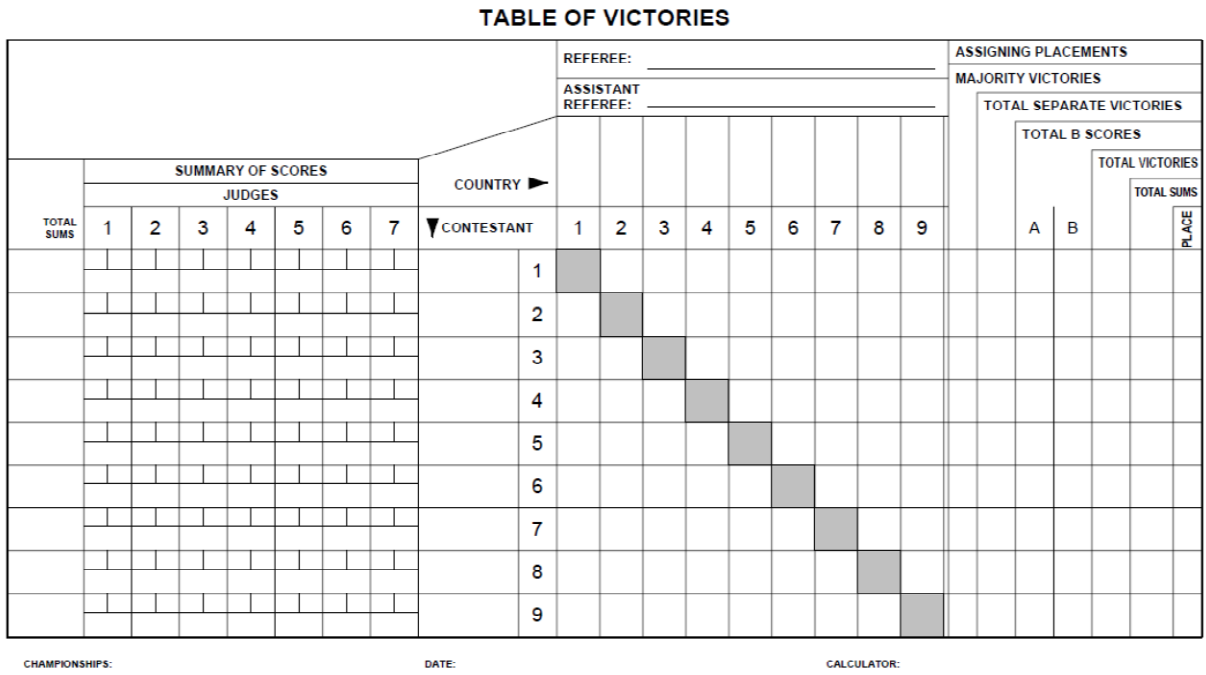

## **MASTER CHART**

## Estonian Rollerskaling Federation

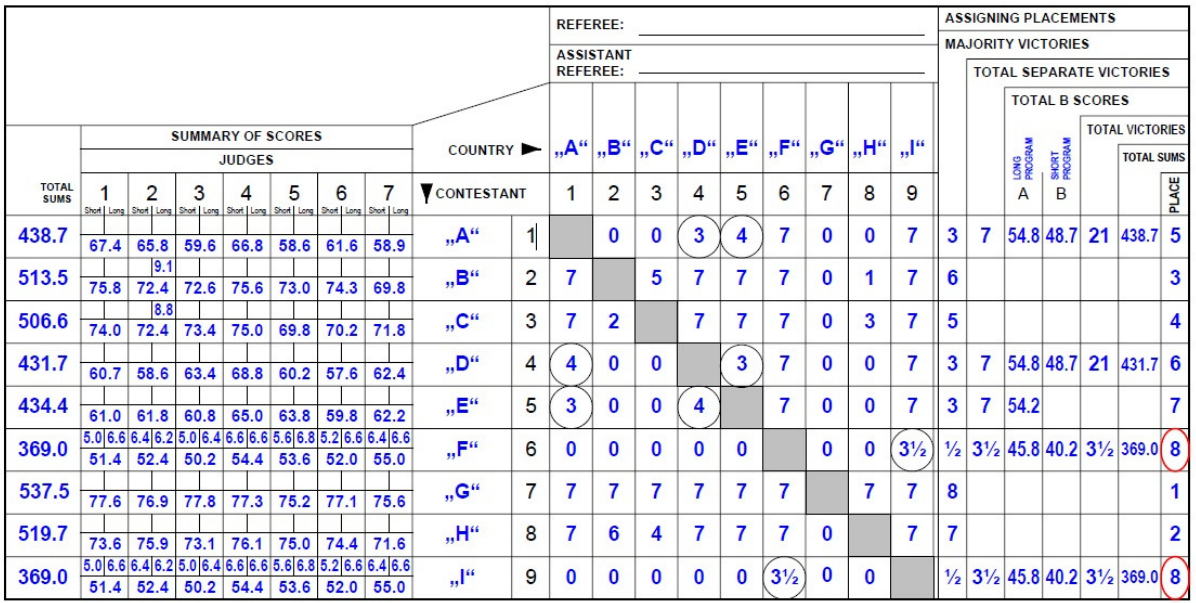

#### Quartette • Résultats Programme long / Ergebnis Kür

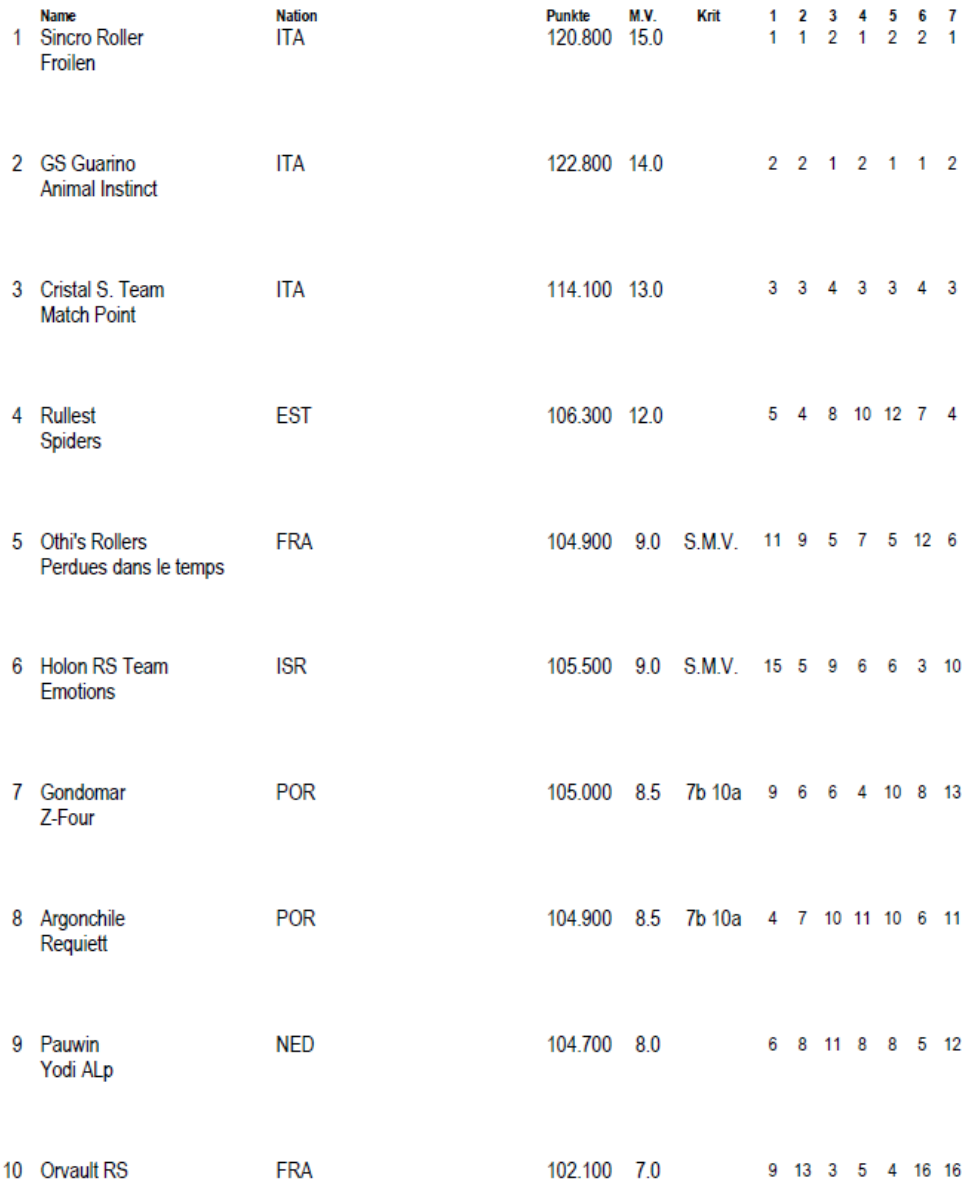

#### **Black Widow**

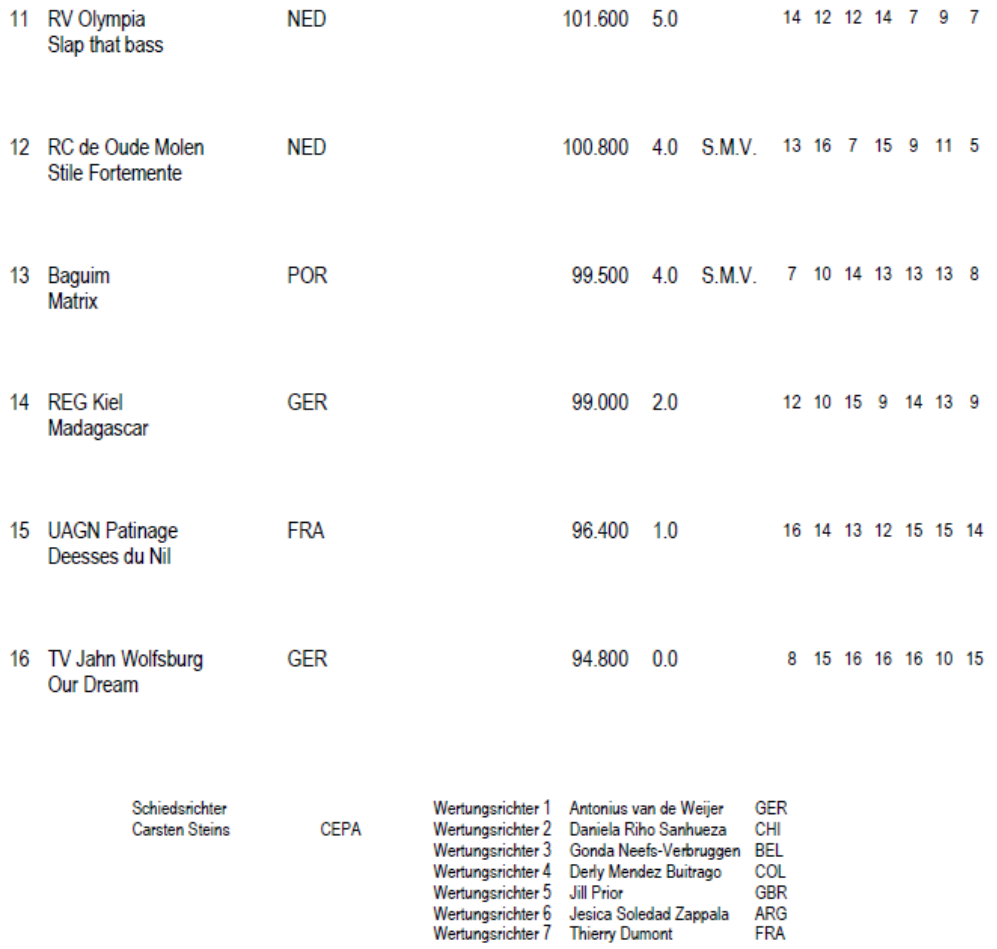